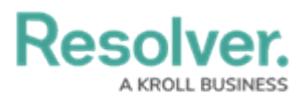

## **Adding an Aggregated Formula to a Group Table**

Last Modified on 11/24/2023 2:25 pm EST

Our new Dashboard feature is available upon request for the initial launch phase. Please contact your Customer Success Manager if you'd like to schedule implementation with our Services team.

# **Overview**

Aggregated Formulas allow users to create new columns of data based on predefined aggregate functions (e.g., Running Average, Running Sum, Running Min, etc.) using Column Data from the Columns loaded in the Columns field.

### **User Account Requirements**

The user account you use to log into Resolver must have Administrator permission to use the Dashboard Data Set Builder.

## **Related Information/Setup**

Please see the corresponding article below for Information on Adding a Table/Group Table to a Dashboard.

Adding a [Table/Group](https://help.resolver.com/help/adding-a-table-to-a-dashboard) Table to a Dashboard

## **Navigation**

1. From the **Home** screen, click on the **System** icon.

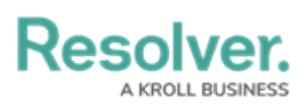

|                     | $\sqrt{a}$<br>$\bigoplus$ | 000 | ලා | $\Omega$ | $\hat{=}$ |
|---------------------|---------------------------|-----|----|----------|-----------|
| Home<br>$\check{~}$ | My Tasks                  |     |    |          |           |
|                     |                           |     |    |          |           |
|                     |                           |     |    |          |           |
|                     |                           |     |    |          |           |
|                     |                           |     |    |          |           |
|                     |                           |     |    |          |           |
|                     |                           |     |    |          |           |
|                     |                           |     |    |          |           |
|                     |                           |     |    |          |           |
|                     |                           |     |    |          |           |
|                     |                           |     |    |          |           |
|                     |                           |     |    |          |           |
|                     |                           |     |    |          |           |
|                     |                           |     |    |          |           |
|                     |                           |     |    |          | $\star$   |

System Icon

2. From the **Admin Overview** screen, click on the **Dashboard Builder** tile under the **Advanced Reporting** section.

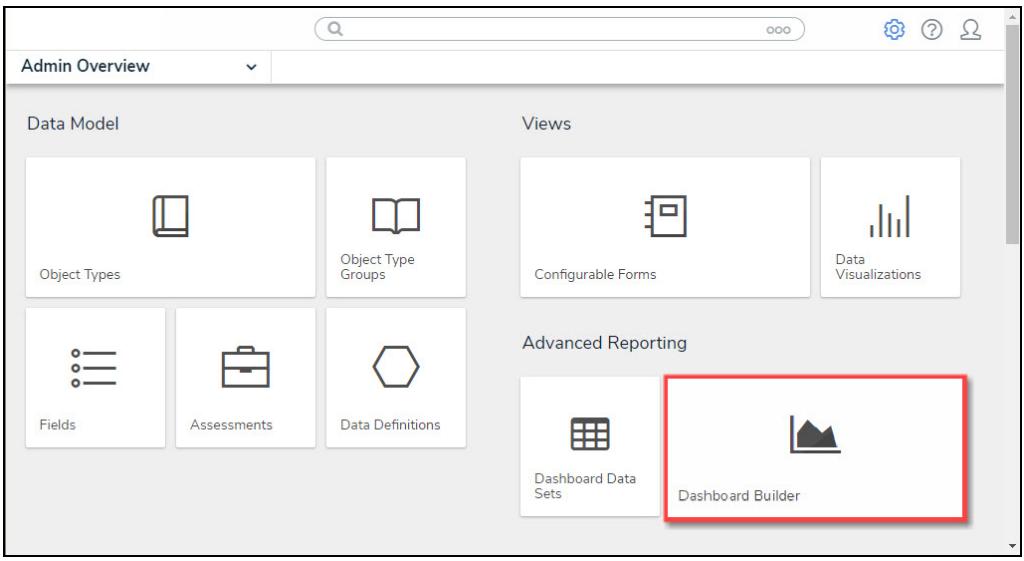

Dashboard Data Sets Tile

3. From the **Dashboard Builder** screen, click on a **Dashboard Name**.

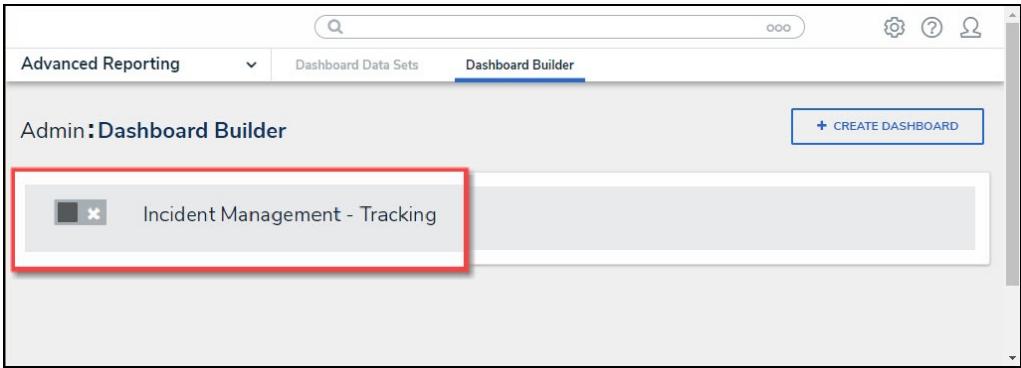

#### Dashboard Name

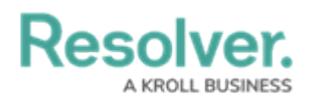

### **Adding Multi-Column Sort to a Table**

1. From the **Dashboard** screen, find an existing Group Table on the Dashboard.

|                                       | $\oplus$                            | Q Search                                                         | 000                                |                                  | ℒ             |
|---------------------------------------|-------------------------------------|------------------------------------------------------------------|------------------------------------|----------------------------------|---------------|
| <b>Advanced Reporting</b>             | Dashboard Data Sets<br>$\checkmark$ | Dashboard Builder                                                |                                    |                                  |               |
|                                       |                                     |                                                                  |                                    |                                  |               |
|                                       |                                     |                                                                  |                                    |                                  |               |
|                                       |                                     |                                                                  |                                    |                                  |               |
|                                       |                                     |                                                                  |                                    | Data<br>$\langle\langle$         | $\mathcal{Y}$ |
| Number of Incidents Triaged Per Month |                                     |                                                                  | $\equiv -1$                        | Filters<br>Search Data           | Q             |
| <sup>1</sup> Apply Multi-Column Sort  |                                     |                                                                  |                                    | ☆ DataSet Test 2 (90994)         | $\mathcal{L}$ |
|                                       |                                     |                                                                  |                                    | ☆ DataSet Incident Management  > |               |
| Triage Date<br>$l =$                  | Primary Incident Type Valid From    | ≡ Incident Category Label<br>$\downarrow \equiv \vdots$<br>$l =$ | # Incident Type id<br>$l \equiv$ : |                                  |               |
| Apr 2022                              | Mar 2023                            |                                                                  | 13<br>$\mathbf{1}$                 |                                  |               |
| Jun 2022                              | Mar 2023                            |                                                                  | 12<br>386                          |                                  |               |
| <b>Jul 2022</b>                       | Mar 2023                            |                                                                  | 17<br>519                          |                                  |               |
| Aug 2022                              | Mar 2023                            |                                                                  | 20<br>620                          |                                  |               |
| Sep 2022                              | Mar 2023                            |                                                                  | 15<br>461                          |                                  |               |
| Oct 2022                              | Mar 2023                            |                                                                  | 12<br>388                          |                                  |               |
| Nov 2022                              | Mar 2023                            |                                                                  | 547<br>18                          |                                  |               |
| Dec 2022                              | Mar 2023                            |                                                                  | 10<br>323                          |                                  |               |
| Jan 2023                              | Mar 2023                            |                                                                  | 5<br>85                            |                                  |               |
|                                       |                                     |                                                                  |                                    |                                  |               |
|                                       |                                     |                                                                  |                                    |                                  |               |
|                                       |                                     |                                                                  |                                    |                                  |               |
|                                       |                                     |                                                                  |                                    |                                  |               |
|                                       |                                     |                                                                  |                                    |                                  |               |

Group Table View

2. Click the **More Options** icon on the Group Table View and select **Edit** from the dropdown menu.

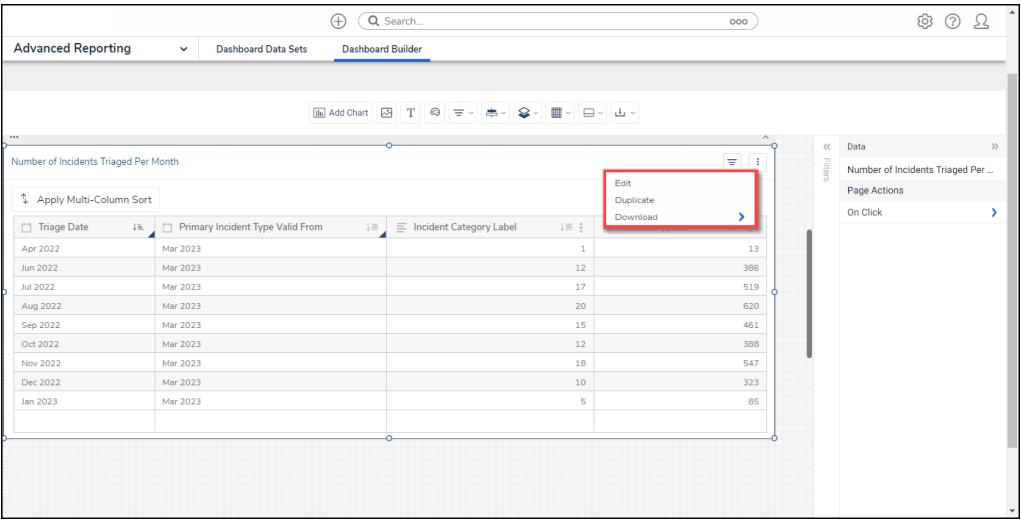

Edit

3. From the **Chart** screen, select the **General** panel from the **Configuration** panel.

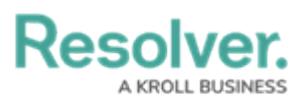

| Decembre 11                                                                    |                                | $\Omega$                                                                                                    |                                                         |                       |                    |                   | $\approx$ $\approx$ $\sim$ |  |
|--------------------------------------------------------------------------------|--------------------------------|----------------------------------------------------------------------------------------------------|---------------------------------------------------------|-----------------------|--------------------|-------------------|----------------------------|--|
|                                                                                |                                |                                                                                                    |                                                         | Ð<br>Σ<br>Ξ<br>$\cup$ | Ð                  | <b>Save Chart</b> |                            |  |
| Data                                                                           | Columns                        | $\Box$ $\equiv$ Incident Catego (CNT) $\vdots$ $\Box$ # Incident Type I&(SUM) $\vdots$                           |                                                         |                       | Charts             |                   |                            |  |
| El DataSet Incident Managem                                                    | <b>Groups</b>                  | 日□ Triage  (A (Month, Year) : 日□ Primary I (Month, Year) :                                                       |                                                         |                       | ıIJ.               |                   | W                          |  |
| <b>Search Columns</b><br>$\Omega$                                              |                                |                                                                                                    |                                                         |                       |                    |                   |                            |  |
| Categories                                                                     |                                | Number of Incidents Triaged Per Month<br>The data represents the number of incidents that are triaged each month |                                                         |                       | Ш                  |                   | dd                         |  |
| $\mathbb{B} \equiv \#$ of Threats Range                                        |                                |                                                                                                    |                                                         |                       | ╫                  | ₩                 | ₩                          |  |
| $\mathcal{C} \equiv$ Asset Status Label                                        | 4 Apply Multi-Column Sort      |                                                                                                    |                                                         |                       |                    |                   |                            |  |
| 日 三 Asset Status Value                                                         |                                |                                                                                                    |                                                         |                       | œ                  | Ħ                 | 亜                          |  |
| □ ■ Case Costs Range                                                           | □ Triage Date $\downarrow$ A : | □ Primary Incident Type Valid From $\exists \equiv \vdots$                                                       | $\equiv$ Incident Category Label $I \equiv \frac{1}{2}$ | # Incident Type id ↓™ |                    |                   |                            |  |
| $\mathbb{H} \equiv$ Case Duration (Days)                                       | Apr 2022                       | Mar 2023                                                                                                    |                                                         | 13                    | General            |                   |                            |  |
| <sup>2</sup> E Case Focus name                                                 | Jun 2022                       | Mar 2023                                                                                                    | 12                                                      | 386                   | Comparison         |                   |                            |  |
| E Cl Case Focus Valid From                                                     | Jul 2022                       | Mar 2023                                                                                                    | 17                                                      | 519                   | Styles             |                   |                            |  |
| $\mathbb{R} \equiv$ Case Focus workflow.                                       | Aug 2022                       | Mar 2023                                                                                                    | 20 <sub>0</sub>                                         | 620                   | Format             |                   |                            |  |
| $\mathbb{H} \equiv \mathsf{Case}\,\mathsf{Net}\,\mathsf{Loss}\,\mathsf{Range}$ | Sep 2022                       | Mar 2023                                                                                                    | 15                                                      | 461                   |                    |                   |                            |  |
| Values                                                                         | Oct 2022                       | Mar 2023                                                                                                    | 12                                                      | 388                   | <b>Trend Chart</b> |                   |                            |  |
| $\oplus$ # # of Threats Value                                                  | Nov 2022                       | Mar 2023                                                                                                    | 18                                                      | 547                   | Filters            |                   |                            |  |
| 日 # Case Costs Value                                                           | Dec 2022                       | Mar 2023                                                                                                    | 10                                                      | 323                   |                    |                   |                            |  |
| ii # Case Duration (Days).                                                     | Jan 2023                       | Mar 2023                                                                                                    | 5                                                       | 85                    |                    |                   |                            |  |
| $\mathbb{H}$ # Case Focus id                                                   |                                |                                                                                                    |                                                         |                       |                    |                   |                            |  |
| E # Case Focus workflow                                                        |                                |                                                                                                    |                                                         |                       |                    |                   |                            |  |
| E # Case Net Loss Value                                                        |                                |                                                                                                    |                                                         |                       |                    |                   |                            |  |
| 日 # Incident Average Dur                                                       |                                |                                                                                                    |                                                         |                       |                    |                   |                            |  |
| 三 # Incident Cost Value                                                        |                                |                                                                                                    |                                                         |                       |                    |                   |                            |  |
| 三 # Incident Count Value<br>$\overline{\phantom{a}}$                           |                                |                                                                                                    |                                                         |                       |                    |                   |                            |  |

General Panel

4. Click the **Aggregated Formula** panel.

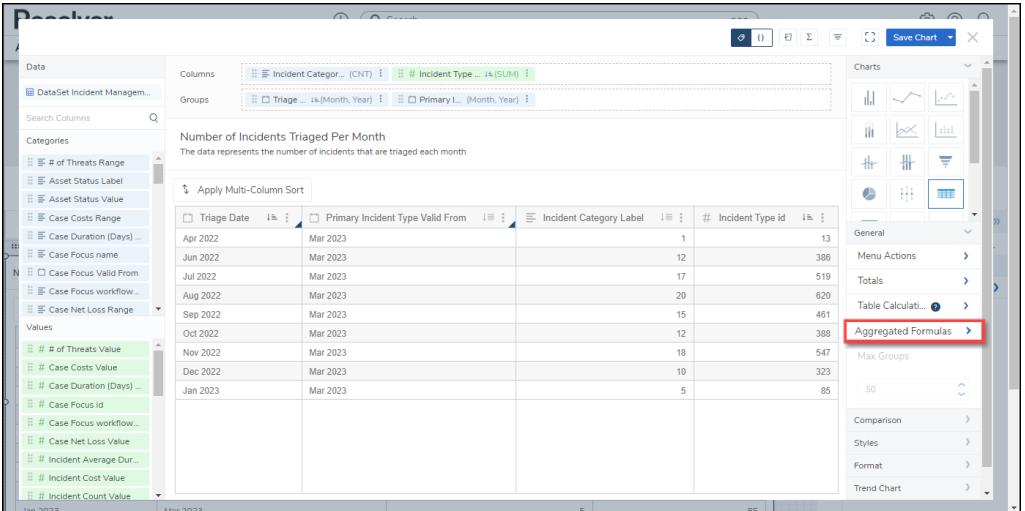

#### Aggregated Formula Panel

5. Click the **+Add Aggregated Formulas** link.

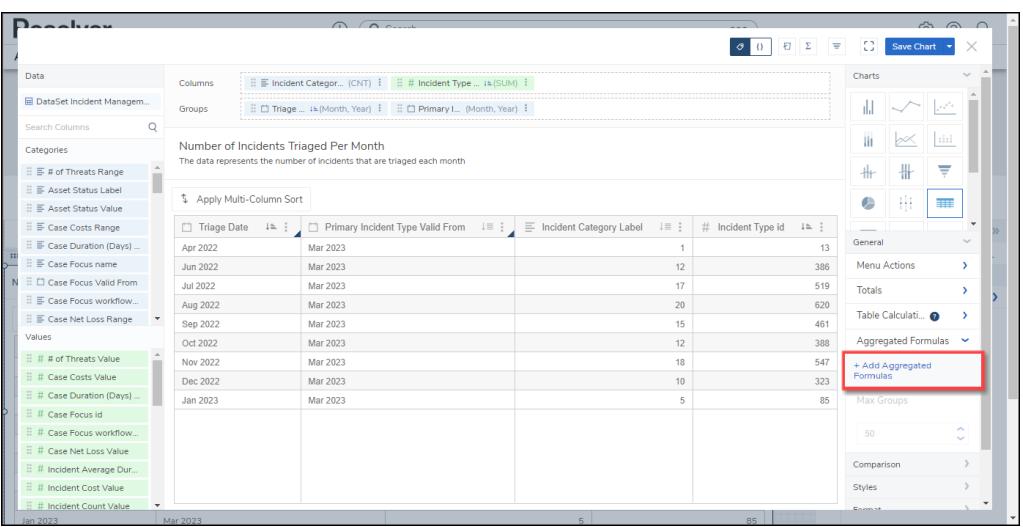

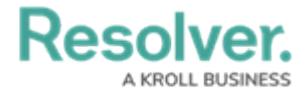

+Add Aggregated Formulas Link

6. The **Create Table Formula** screen will appear.

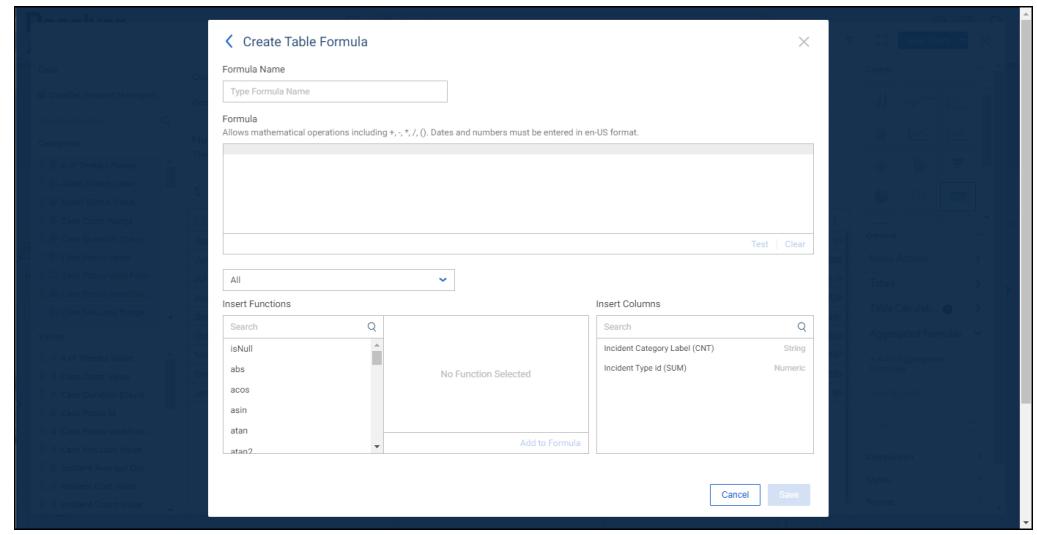

Create Table Formula Screen

7. Enter a name in the **Formula Name** field.

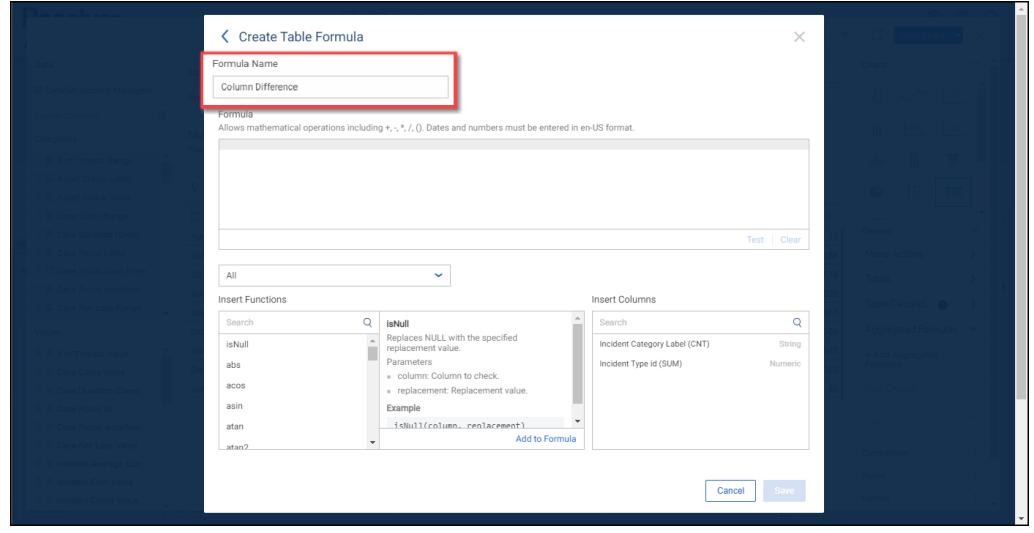

Formula Name

8. Select **Numeric** from the **Included Functions** dropdown menu to include only numeric functions within the Insert Function field.

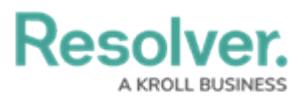

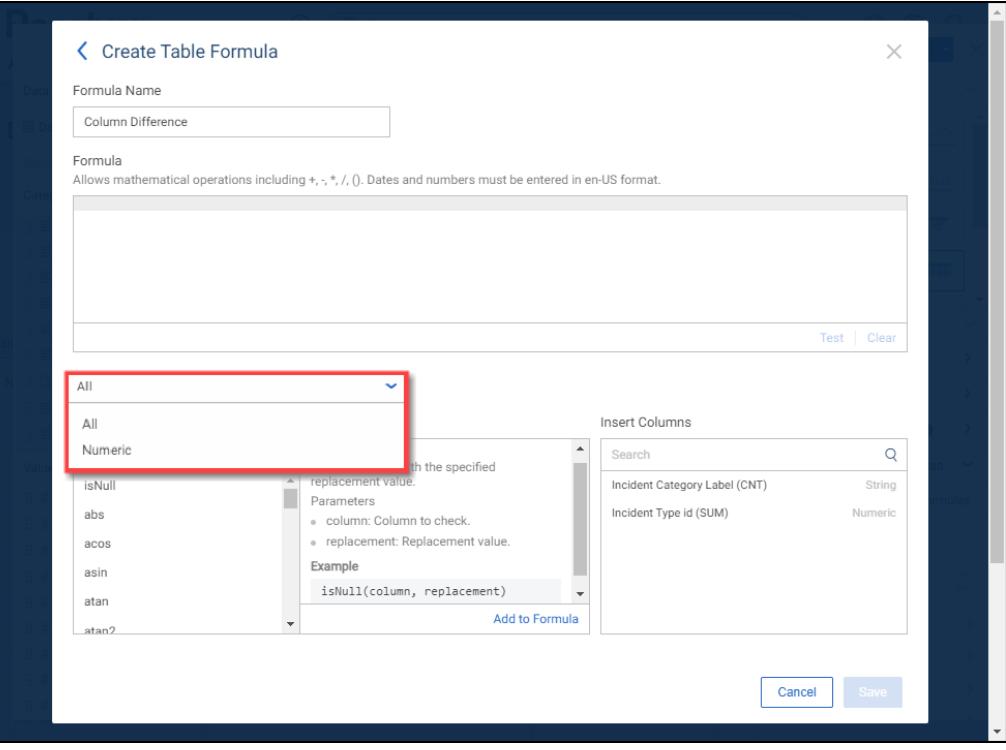

Included Functions Dropdown

- 9. Create a Formula by either:
	- Manually entering a formula in the **Formula** field.

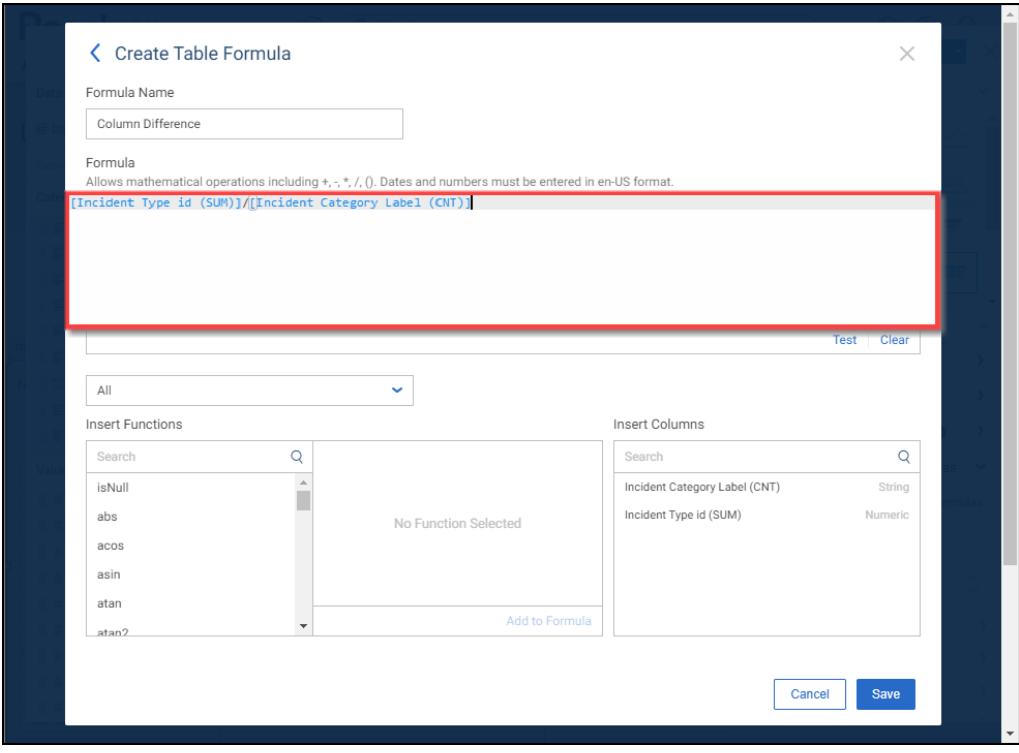

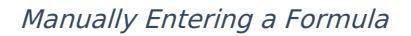

Select a function in the **Insert Function** menu by clicking on a function and viewing

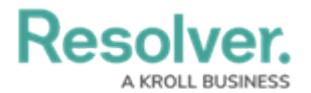

the Functions definition and required parameters in the **Review** field.

Click the **Add to Formula** link in the **Review** field to add the function to the **Formula** field.

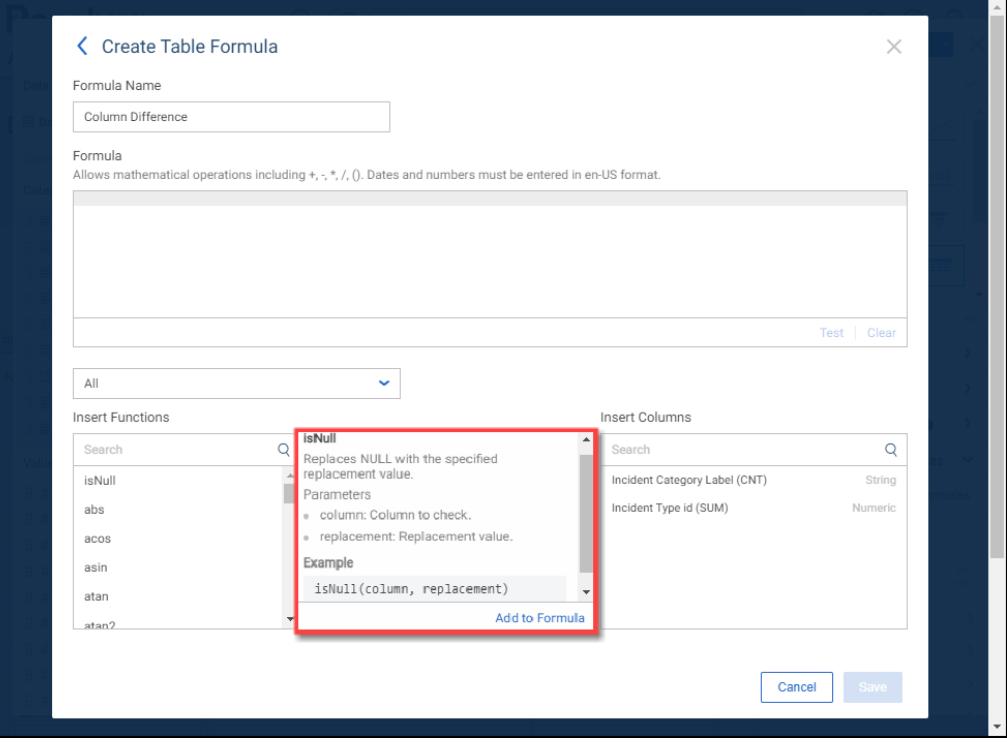

Add to Formula Link

You can insert a Table Column into your Formula by clicking a Column on the Insert Columns field.

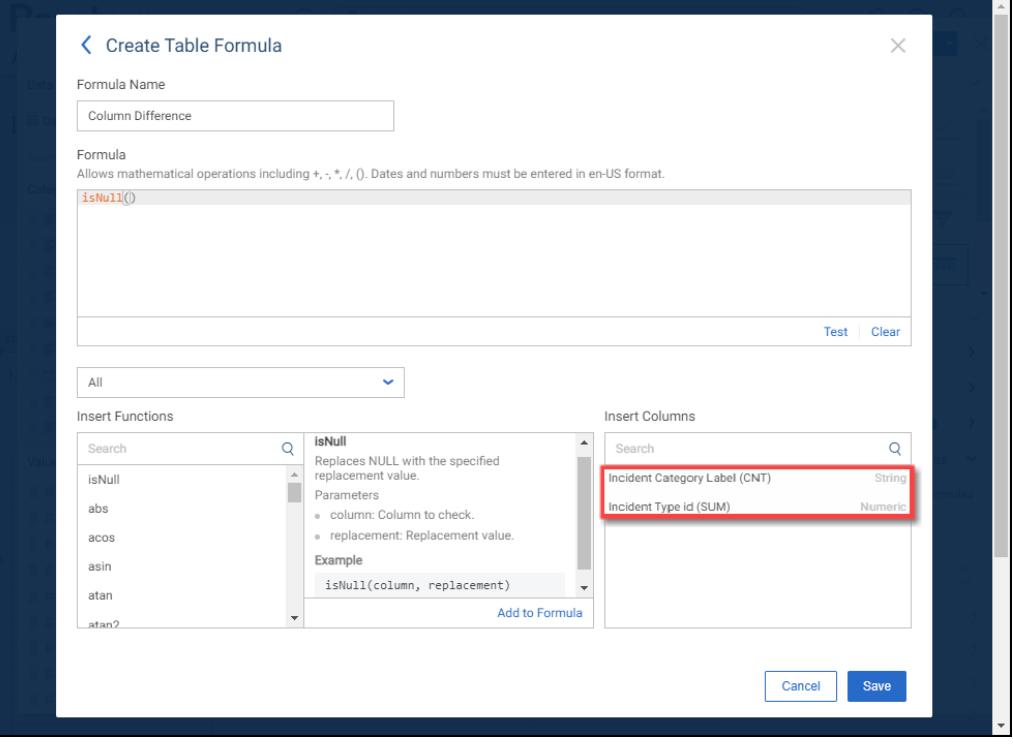

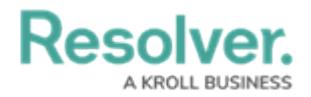

#### Insert Column Field

10. When you have entered a Formula in the **Formula** field, click the **Test** link to make sure that the Formula is Valid. A system-generated message will appear, indicating whether the Formula is valid.

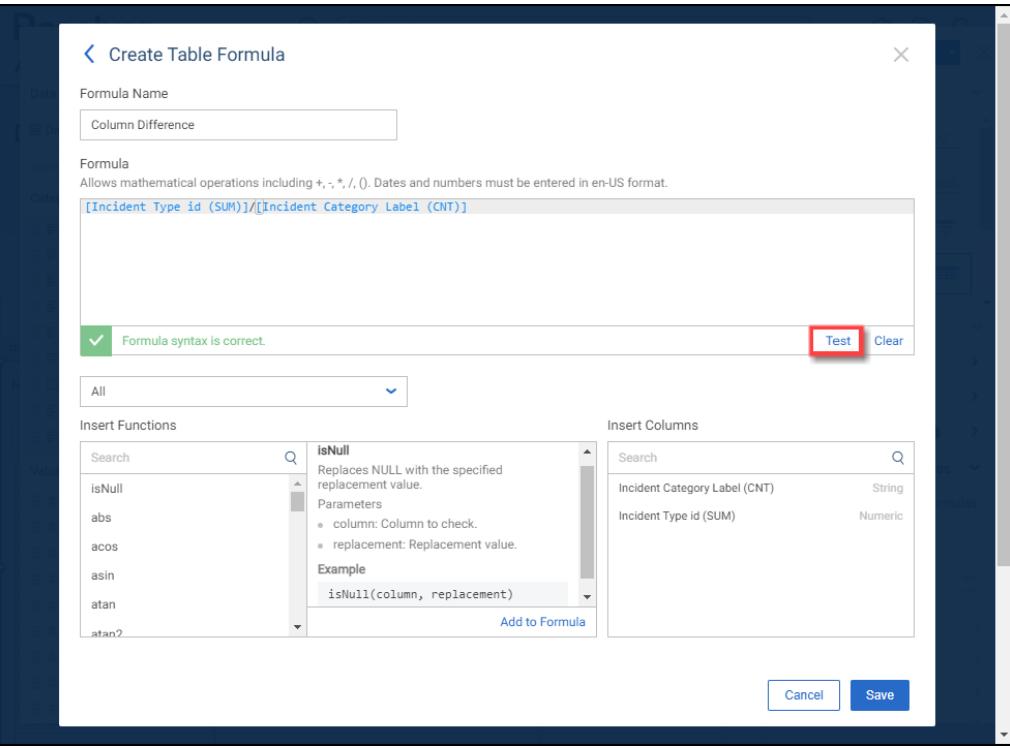

Test Link

- 11. If the Formula is not valid, adjust the Formula and click the **Test** link until you receive the valid Formula message.
- 12. Click the **Clear** link to delete the entire Formula from the **Formula** field.

Resolver.

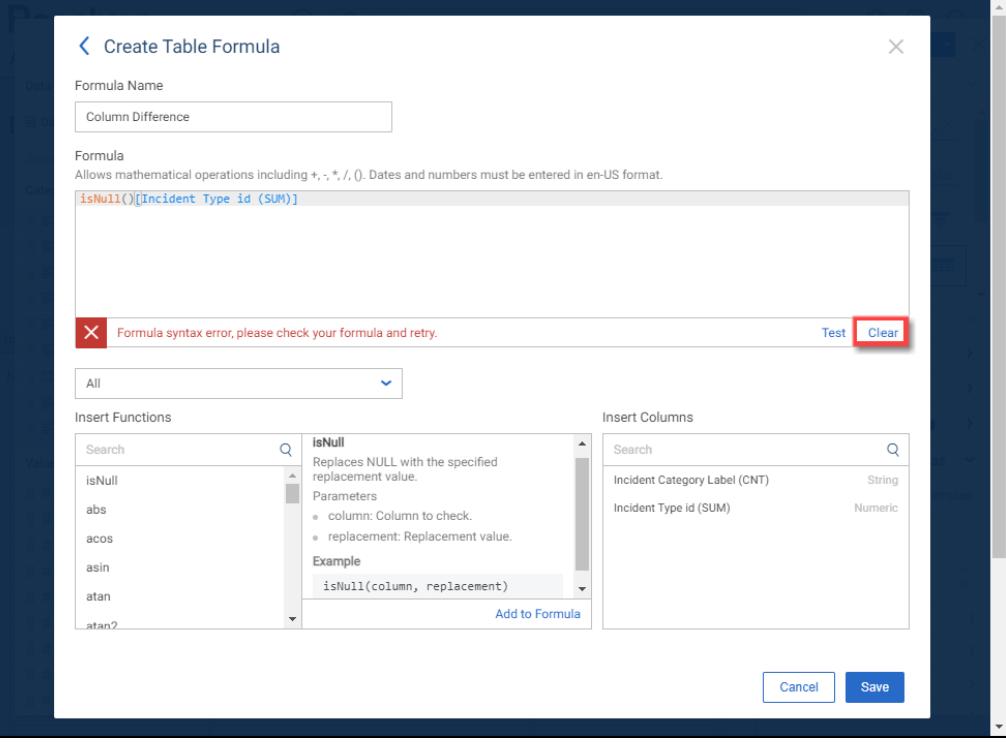

Clear Link

13. Click the **Save** button to add the Formula to the Table.

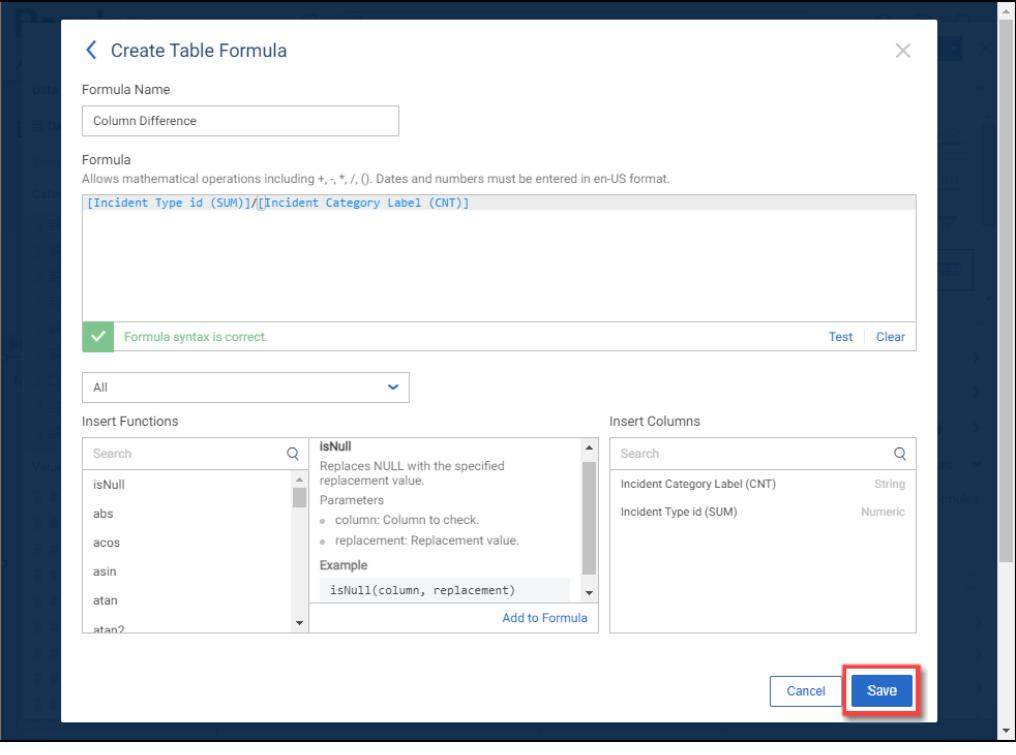

Save Button